# **Institut für Veterinärpathologie der Universität Zürich**

## **Biolucida-Server für das Navigieren von digitalen Präparaten für Studierende der Veterinärmedizin**

Bitte holen Sie das aktuellste Update für den UZH-Server (version 2024.2.0) hier: https://biolucida.net/viewer/index.php?version=2024.2.0

Bitte beachten Sie, dass Sie mindestens folgende Betriebssystemversionen brauchen: für Macs: OSX 10.15+ für Windows: 10+.

Bei Problemen kontaktieren Sie bitte: andres.ruizsubira@uzh.ch

### **Inhalt:**

- Installieren des Viewers und Anmeldung
- Tipps um die Scans anzuschauen (Troobleshooting)
- Ein Bild eines Präparatausschnittes machen und Orientierung im Präparat
- Direktes Abrufen von Präparaten in den Classrooms
- Anschauen von Scans auf der lokalen Festplatte

### **Installieren des Viewers und Anmeldung**

### **Kurzanleitung:**

#### **Kurzanleitung:**

Alle Links in den Kursen und Kursunterlagen führen auf Scans, die sich auf einem neuen Serversystem befinden (Biolucida). Bei der ersten Anwendung werden Sie aufgefordert, den Viewer herunter zu laden und lokal zu installieren (Sie können dies auch vorgängig tun über https://biolucida.net/viewer/index.php?version=2024.2.0. Nach der Installation "Connections" anklicken, "Edit" anwählen, Connection infos eingeben: Connection name: beliebiger Name; URL: https://biolucida.anatomy.uzh.ch; Username: "VetStudent"; Password: "VetPatho2018"; Achtung nicht vergessen: Save anklicken!; "Connect" anklicken. Bei Problemen versuchen Sie den **Chrome-Browser**. Eventuell müssen die Links manuell in den Browser rein kopiert werden.

Sie können sich auch direkt ohne Links in den Server einloggen und die Scans manuell suchen (evt. muss die refresh-Taste angeklickt werden). Die für Sie relevanten Classrooms heissen Veterinäranatomie, Veterinärpathologie Allgemeine Pathologie, Veterinärpathologie Rotation.

Für detailliertere Anweisungen siehe weiter unten. Bei Fragen bitte .ch (erste Wahl) oder gufo@vetpath.uzh.ch (bei Notfällen, falls Andres Ruiz nicht erreichbar) anschreiben. Das System sollte auch auf Handys und auf Tablets funktionieren.

### **Detaillierte Anleitung:**

#### Username: "VetStudent"; Password: "VetPatho2018"

Alle Browser sollten funktionieren, bei Problemen benutzen Sie den CHROME Browser.

#### **Viewer download:**

mittels folgenden Links herunterladen und installieren:

https://biolucida.net/viewer/index.php?version=2024.2.0

Sollte später das System nicht mehr funktionieren, ist es möglich, dass die Version des Viewers nicht mehr aktuell ist.

#### **Verbindung zum Server herstellen:**

"Connections" anklicken

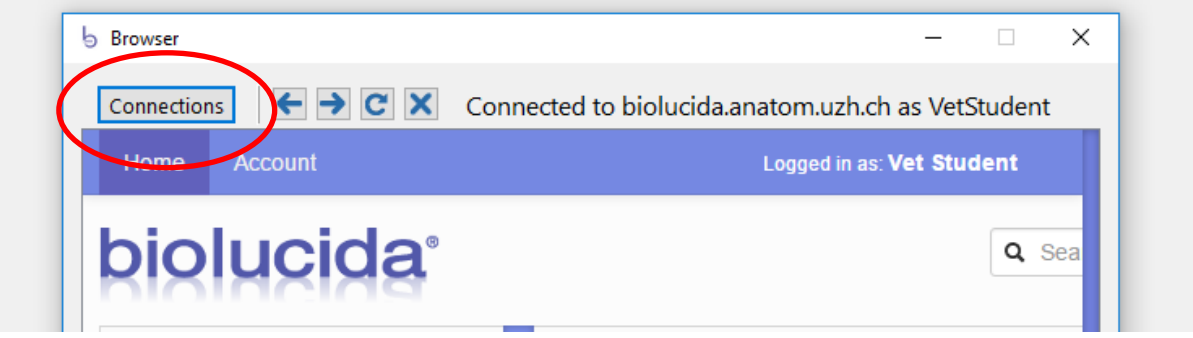

Auf "Edit" (falls man eine Connection ändern will) oder auf "New" klicken

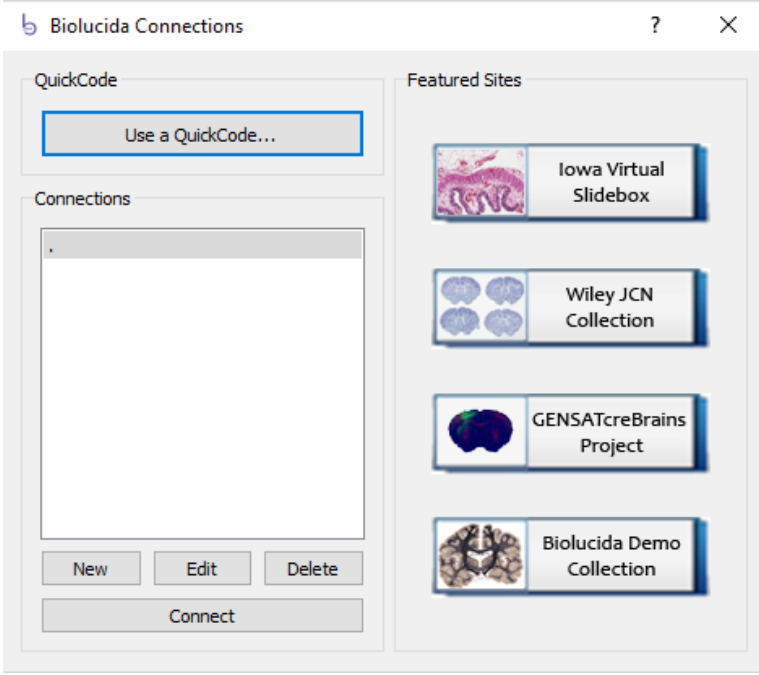

Anmeldung als VetStudent: Infos unter "Connection Info" genau wie im Beispiel weiter unten eingeben, Passwort ist "VetPatho2018"

hier die Angaben zum copy/pasten:

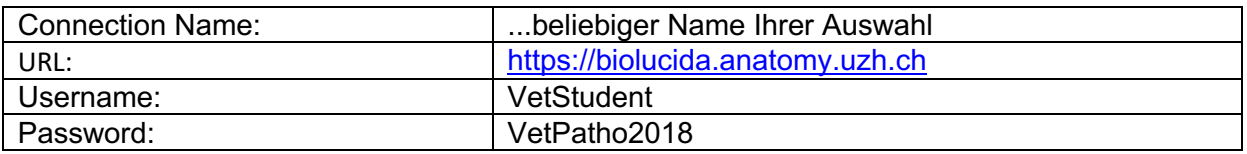

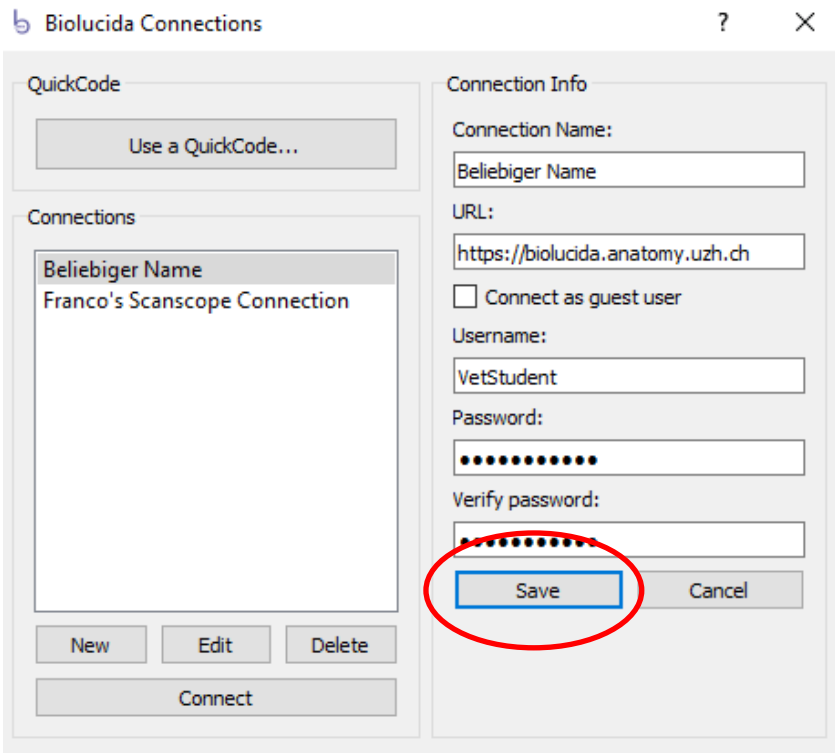

### **"save" anklicken!!**

**"Connect" anklicken,** Sie sollten so auf den gewünschten Scan auf der Viewer-Seite kommen (s. Beispiel weiter unten)

Dass Sie korrekt verbunden sind, sehen Sie oben links: «Logged in as: Vet Student»

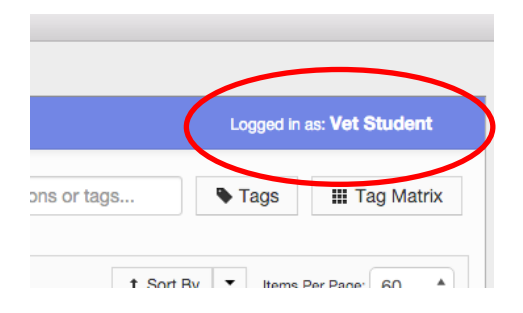

## **Tipps um die Scans anzuschauen (Troobleshooting)**

**Bei Problemen verwenden Sie CHROME als Browser**

**Achten Sie darauf, dass Sie die aktuelle Version des Viewers installiert haben**

**Falls Link nicht funktioniert:** 

- **Vergewissern Sie sich, dass Sie richtig verbunden sind (**«Logged in as: Vet Student»**)**
- **Copy/pasten Sie den Link in den Browser**
- **Eventuell müssen Mac User bei gewissen Betriebssystemen den Viewer vorgängig aufstarten, damit die Links abrufbar sind.**

**Beispiel Viewer-Seite:** 

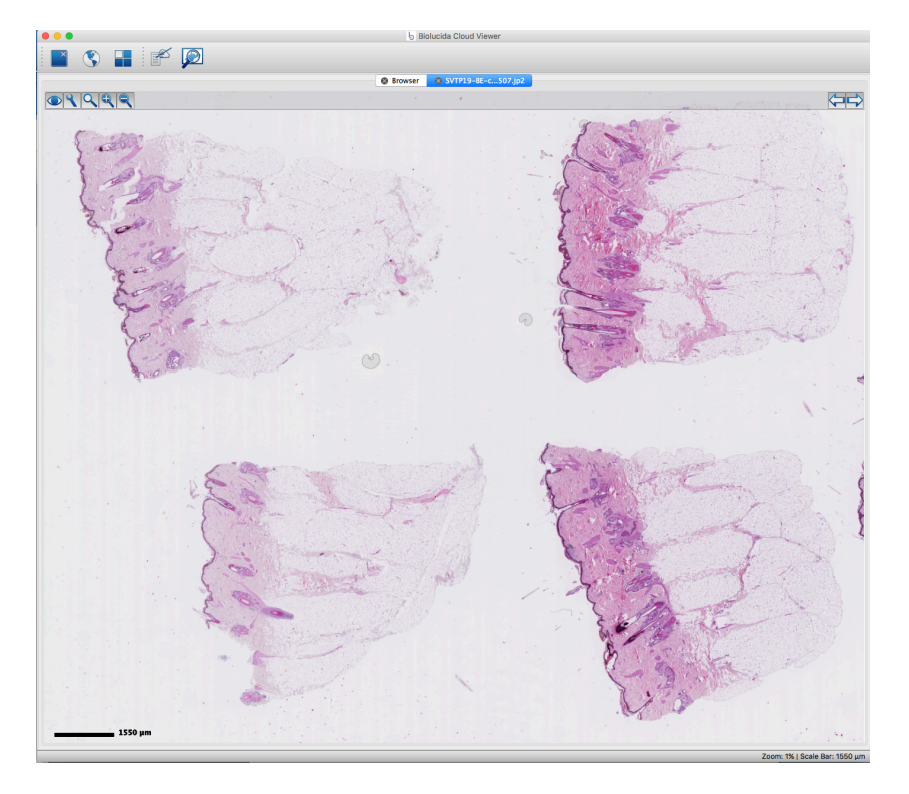

**Die Präparate-Nummer** ist auf dem Reiter in der Mitte oben sichtbar (blaue Farbe), wenn man mit der Maus drauf bleibt kann man den vollständigen Namen sehen

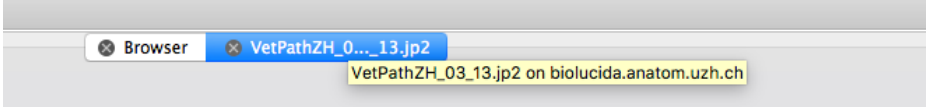

Weiterer Tipp: Wenn folgendes Fenster erscheint, Box "Auswahl für blv-Links speichern" anklicken (dann wird dieses Fenster nicht mehr gezeigt, sondern werden die Scans direkt aufgemacht)

"BiolucidaViewer.exe" anwählen (für PC-User)

"Link öffnen" anklicken

### Anwendung starten

 $\times$ 

Dieser Link muss mit einer Anwendung geöffnet werden. Senden an:

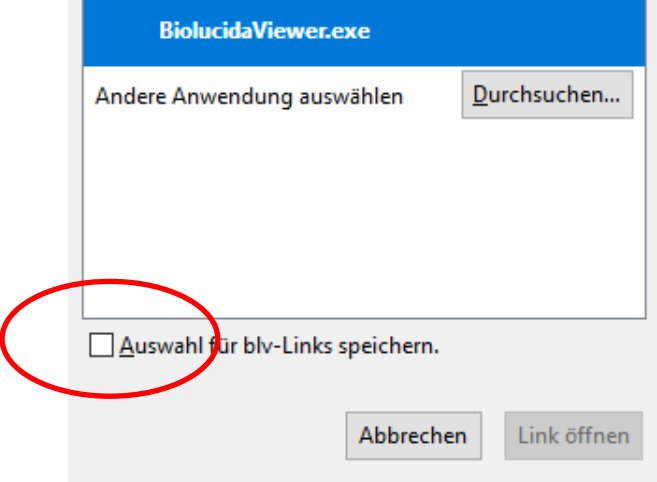

## **Ein Bild eines Präparatausschnittes machen (Snapshot)**

Diese Funktion lösen Sie aus, indem Sie auf das Schaltfeld mit dem "Werkzeug-Schlüssel" und danach auf die "Kamera" klicken.

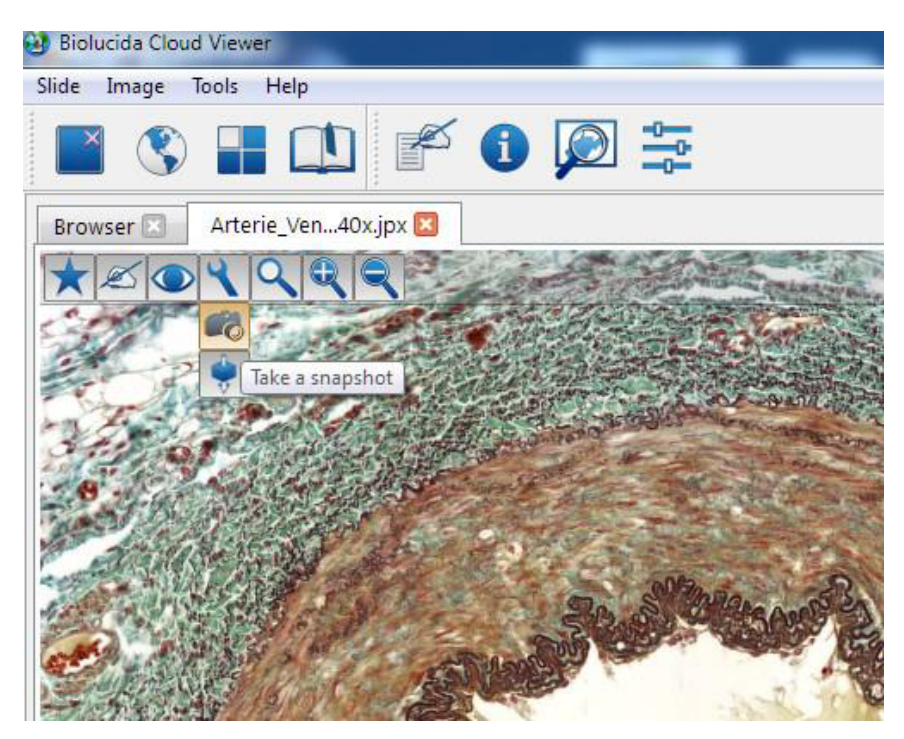

## **Orientierung im Präparat**

Um sich besser im Präparat orientieren zu können – besonders bei hohen Vergrösserungen – hilft es den "Macroview" zu aktivieren. Er zeigt das Präparat bei einer Übersichtvergrösserung an und markiert den angezeigten Ausschnitt mit einem gelbumrandeten Feld. Mit dem Macroview können Sie auch im Präparat navigieren.

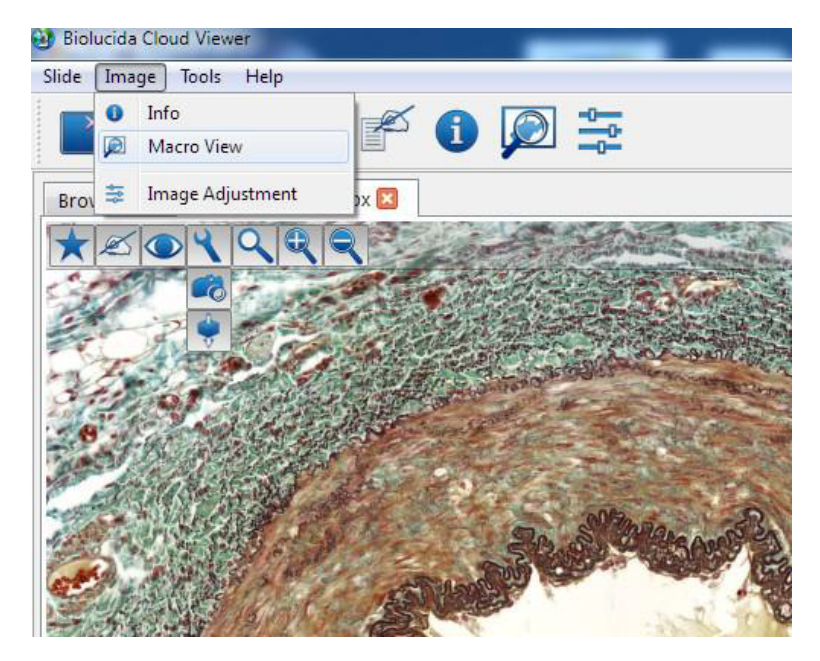

## **Direktes Abrufen von Präparaten in den Classrooms**

Sie können auch die einzelnen Scans in den respektiven Classrooms ohne Verwendung der Links suchen gehen. Dafür müssen Sie die Präparatnummer kennen.

Der Classroom **Veterinäranatomie** enthält alle Files der Anatomie mit dem Muster "vetanat001", "vetanat002"...

Der Classroom **Veterinärpathologie Allgemeine Pathologie** enthält alle Files der Allgemeinen Pathologie mit dem Muster "VetPath001" etc. (alte Serie) und "VetPath 01 01" etc. (neue Serie), sowie die Präparate der Organblöcke (Name nach Organ/Organsystem).

Der Classroom **Veterinärpathologie Rotation** enthält alle Files für die Rotation nach verschiedenen Mustern genannt.

Hier die Seite mit den Classrooms:

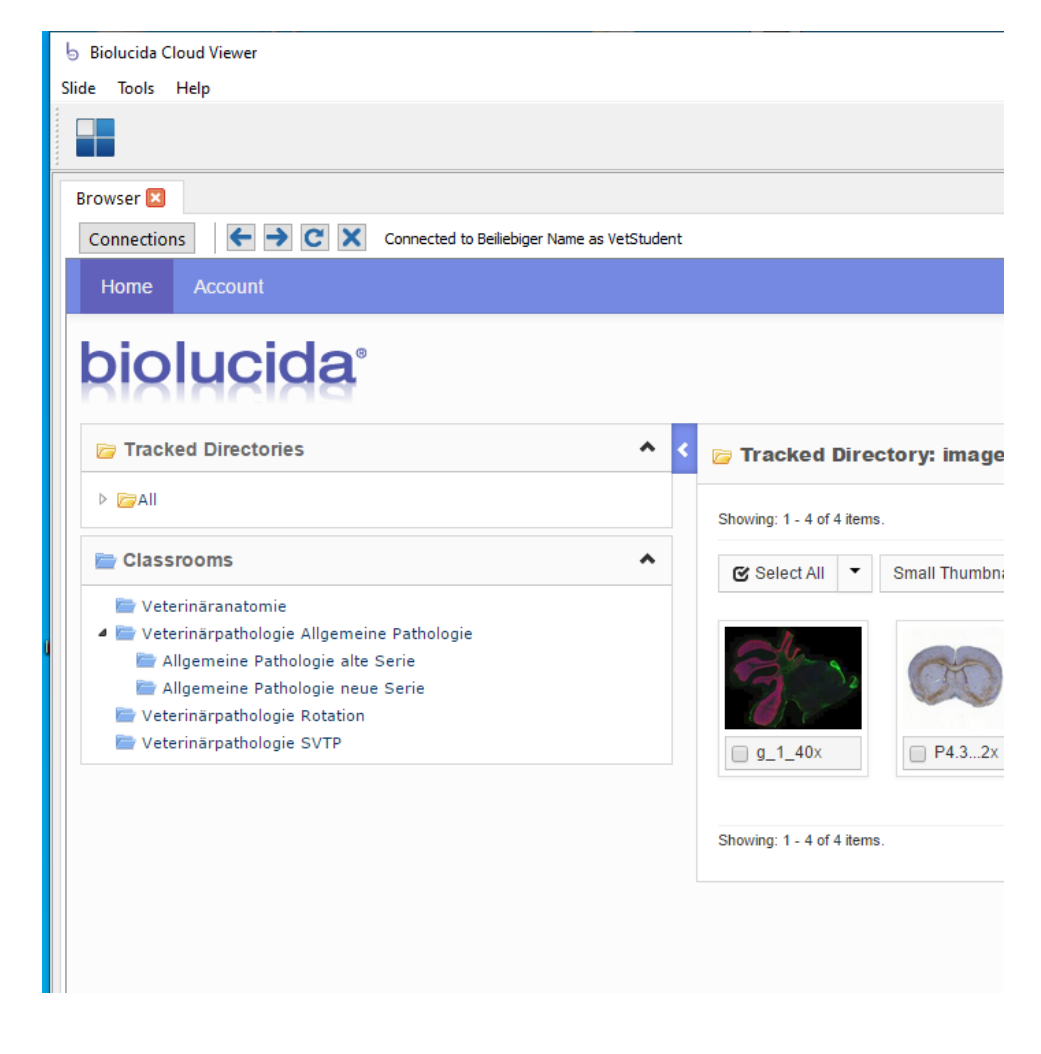

## **Anschauen von Scans auf der lokalen Festplatte**

Wenn Sie auf die eigene Festplatte heruntergeladene Scans anschauen wollen, öffnen Sie Biolucida und rufen Sie im Topmenü unter «Slide» «open local slide» ab.

### **Achtung, es geht nur mit Scans im jp2 Format.**

Ansicht in Macs:

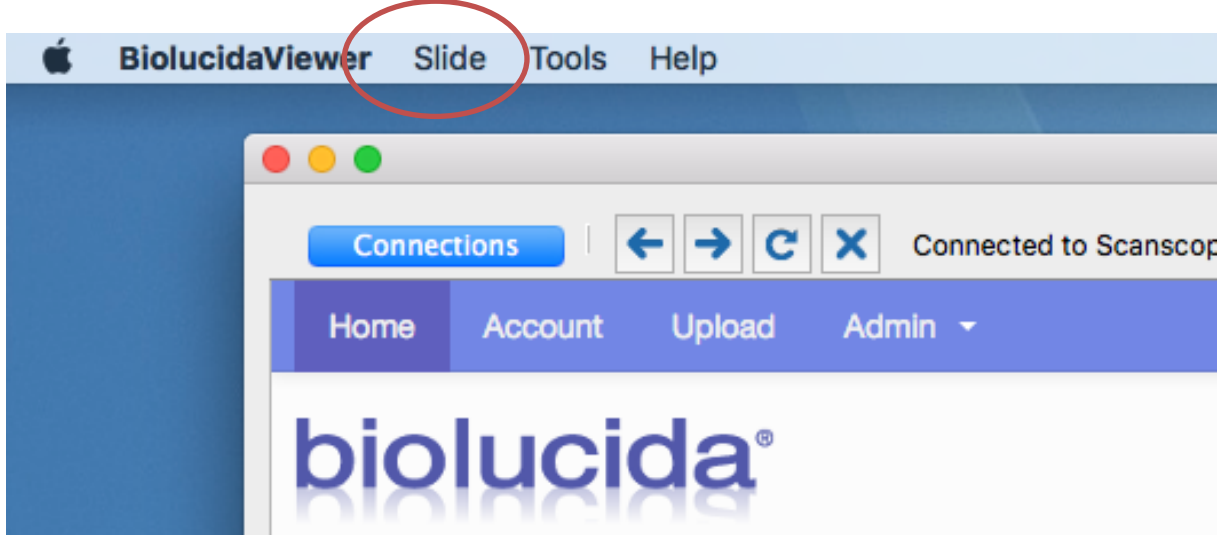

Ansicht in PCs:

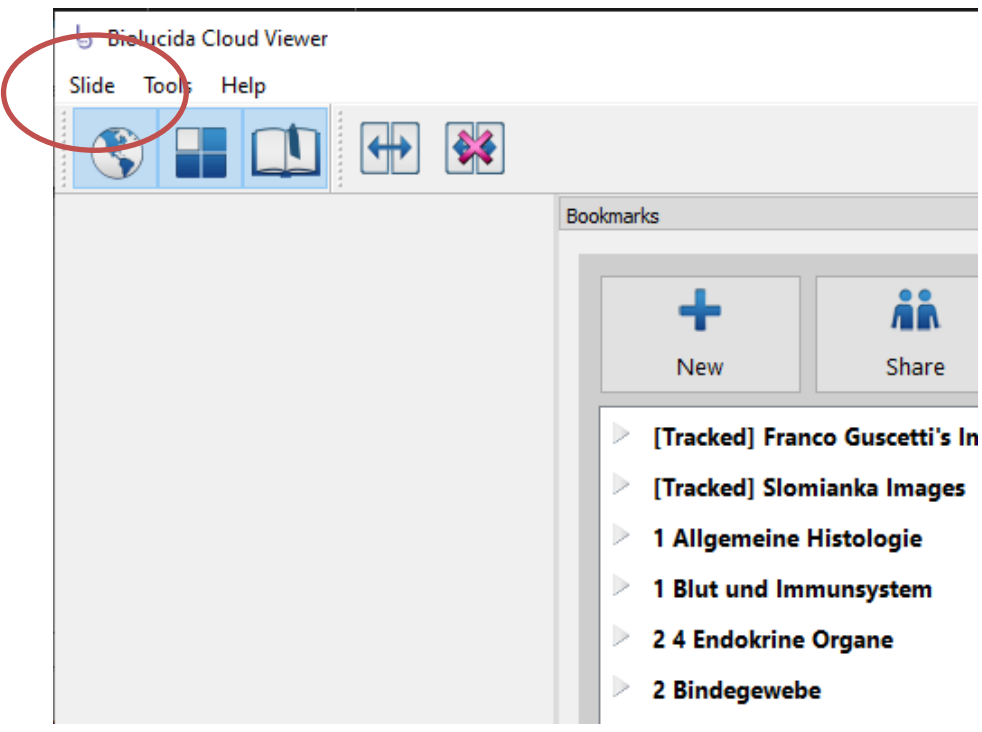